# eFundi Tutorial: Test & Quizzes How do I share a question pool

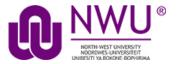

By default, only you will be able to access the question pools you create, but you can share your question pools with other instructors from within the system.

You can only share a question pool with a user who has permission to create assessments, and you must share the question pool from a site for which both you and the user have such a role; it does not have to be the site where you created the pool.

Once someone shares a question pool with you, you can then access the pool from any site in which you have the ability to create assessments, unless the creator of the pool revokes access.

Pool owners will see the names of everyone with whom they've shared the pool on the Share Pool screen in all of their own sites. If someone with whom a pool has been shared is not a member of the site the pool owner is viewing, that person will be listed under "Site Members with Access" with the role of "anonymous\_access".

Removing a user from a site does not remove access to any question pools you've shared with him or her.

## Step 1: Go to Tests & Quizzes

Select the **Tests & Quizzes** tool from the Tool Menu of your course site.

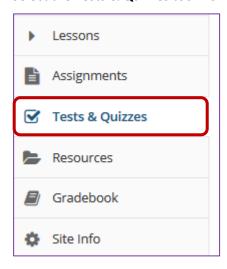

If this tool is not visible on the left, is still needs to be added by the site Instructor.

For steps in adding a tool to your eFundi site access the tutorial on *How to add/remove tools on a site* from the <u>Support tutorial site</u>

This tutorial is based on the Sakai 12 User Guide (English) created by Longsight available at: <a href="https://longsight.screenstepslive.com/s/4586/m/76781">https://longsight.screenstepslive.com/s/4586/m/76781</a>. Content is used are under a free-for-reuse license and additional permission has been obtained by the NWU.

#### **Step 2: Click Question Pools**

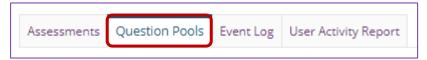

### Step 3: Choose to share the question pool

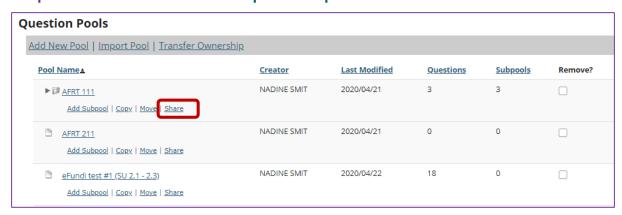

Make sure that the other pool author is a participant with a role that allows creation of assessments. In Tests & Quizzes, go to **Question Pools**. Under the name of the pool you wish to share with that person, click **Share**.

# Step 4: Grant access

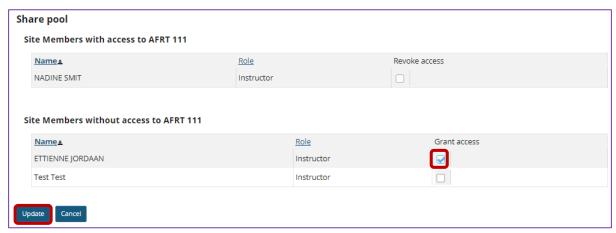

- 1. Next to the person's name, click Grant Access.
- 2. Click Update.

#### The original creator is the pool owner

The other person will now see the pool, under the same name, with your name as **Owner**, in his or her Question Pools list.

**Note:** Users with shared access to a question pool have the options to edit the shared question pool (by clicking on its name, as usual), copy it to another pool, or withdraw their shared access (Remove Me). However, they do not have access to move, share, or delete the shared pool.

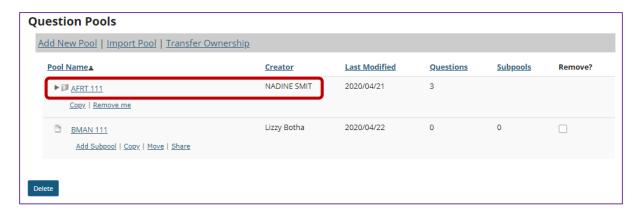